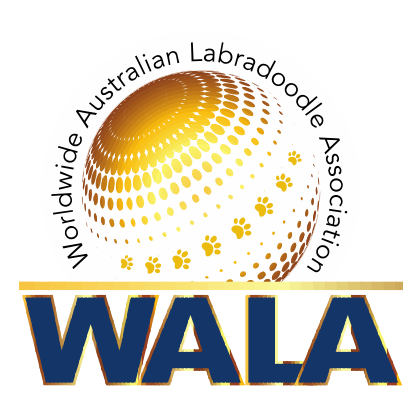

# Adding a Litter to the Database

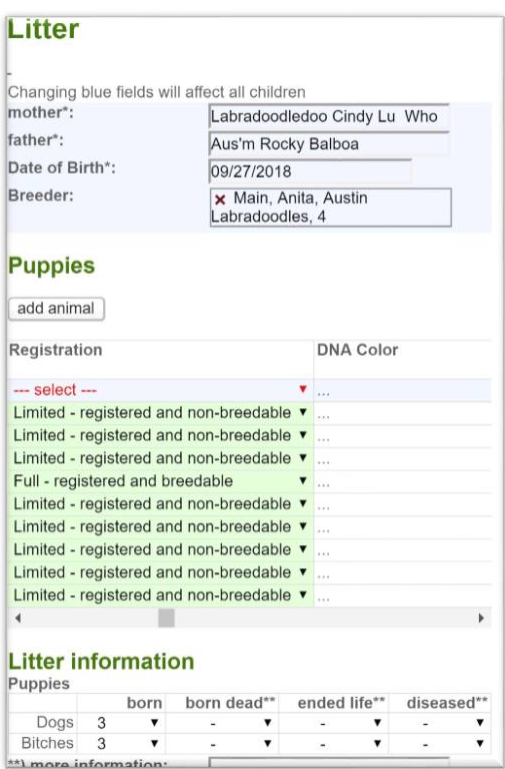

Log into Database

Click on Add Dog and choose Add Litter.

## Step One: Litter

Add Sire and Dam:

In the pop box, start typing in the name of the sire and dam. Choose the correct dog from the list. Try to type in a different word in the title if you don't find the dog. If the dog does not appear, it is not in the database. You will need to request the dog be added by an administrator. Remember if you are using a stud outside of WALA, you will have to fill out paperwork to have the dog approved.

Fill in date of birth.

Start typing in name of breeder and choose from list.

## Step Two: Puppies

Click the "Add Animal" box to create as many slots as needed for number of puppies in the litter.

On the blue line across the top of the "Puppies" section, there are several drop down choice menus with red lettering. Choosing an option will fill in your choice for all puppy slots you added. You may then change the option to something else later under each individual puppy.

You will scroll horizontally to fill in information for the puppies. Stop when you reach "Size." All data past this is testing.

**Example:** *You have a litter that are all Australian Labradoodles, mostly female, mostly fleece coats, mostly apricot, mostly solid pattern, mostly medium.*

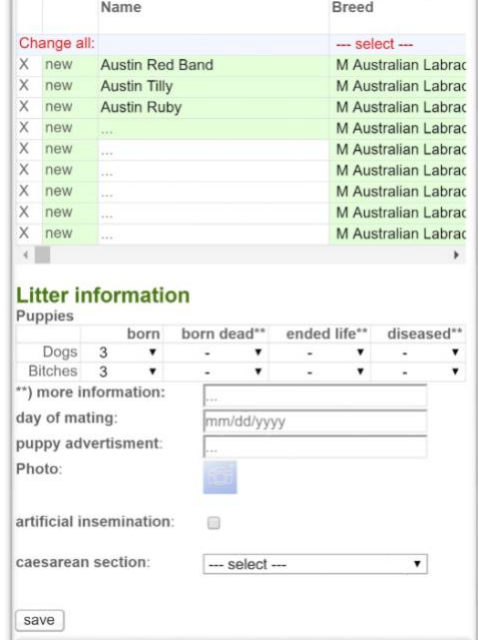

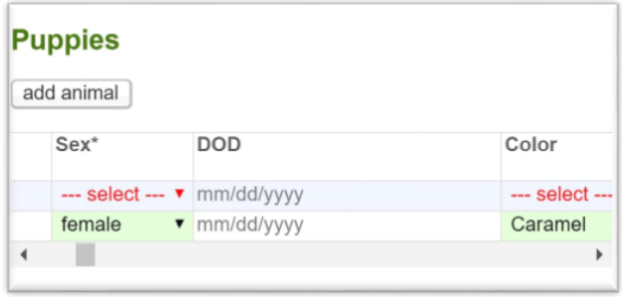

Do not add WALA Reg. Number as Admin will add those.

Upload a photo for any puppy that is being retained as a potential breeder

**Coat Pattern:** Solid

**Size:** medium

**Breeding Status:** Choose "Pet." You will be able to change any retained for breeding under individual puppy.

**Country ID:** Select your country

**Registration:** Pet puppies are all "Limited and Non-breedable." You will be able to change any retained for breeding under individual puppy.

#### Step Three: Puppy Information

#### **Changing Information for individual puppies**

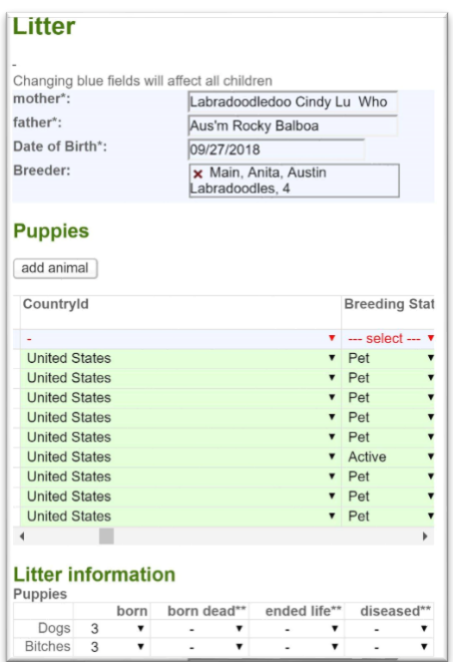

Add puppy names.

Now scroll through the puppy information (horizontally) to change data for each one as needed, such as changing males from their female designation.

Make sure to change Breeding Status and Registration for any dogs retained for breeding. Selections for puppies retained for breeding should be:

**Breeding Status:** Active

**Registration:** Full and registerable and breedable

**Microchip Number:** Add for each puppy

Select from the red lettered drop-down menus:

**Breed:** Australian Labradoodle

**Sex:** Female

**Coat:** Fleece

**Color:** Apricot

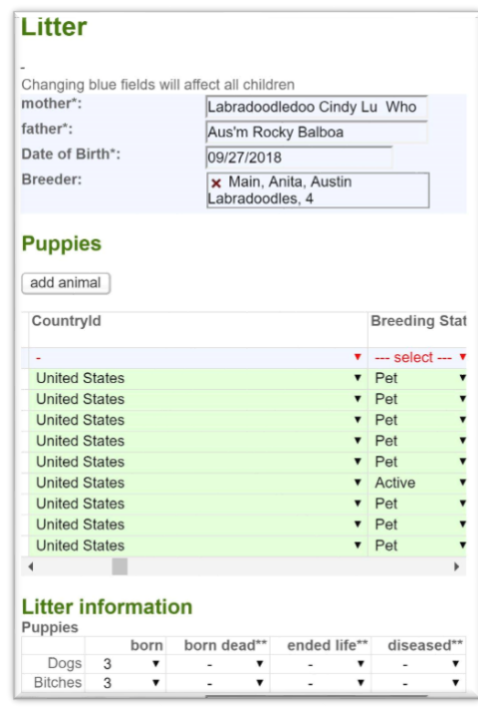

### Step Four: Litter Information

**Under Born**: Select number of puppies in litter and number of dogsbitches.

#### Step Five: Final Details

Click "Artificial Insemination" if true.

If caesarean, select from options.

#### Step Six: Save!

### How to Add Photos:

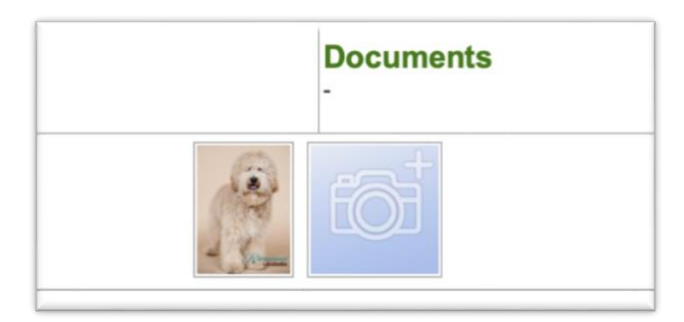

**photographer to copy and use them.**

Here is what the litters will look like on the dog's page.

You can edit a litter by clicking on the three horizontal lines next to the litter date. Edit as needed and be sure to SAVE.

You cannot edit the parents, date of birth or breeder name. Changing any of this data, which is in the blue field, affects all offspring. Please notify the Registry Team so the litter can be deleted.

#### Litter Changing blue fields will affect all children<br>mother\*: [Labradoodled] Labradoodledoo Cindy Lu Who father": Aus'm Rocky Balboa Date of Birth\*: 09/27/2018 Breeder: x Main, Anita, Austin Labradoodles, 4 **Puppies** add animal Registration **DNA Color**  $-$  select $-$ Limited - registered and non-breedable Limited - registered and non-breedable ▼ Limited - registered and non-breedable Full - registered and breedable Limited - registered and non-breedable Limited - registered and non-breedable Limited - registered and non-breedable Limited - registered and non-breedable Limited - registered and non-breedable **Litter information** Puppies born born dead\*\* ended life\*\* diseased\*\*  $\mathsf{Dogs}$  $\overline{\mathbf{3}}$ **Bitches** 3

1. Click on camera icon next to Photo.

2. Click copyright box. You will also need to check it after adding photo.

3. Upload image from files (only jpg, jpeg, png and gif)

4. Max number of photos is five.

#### **All photos must either be photos you took yourself or that you have rights from the**

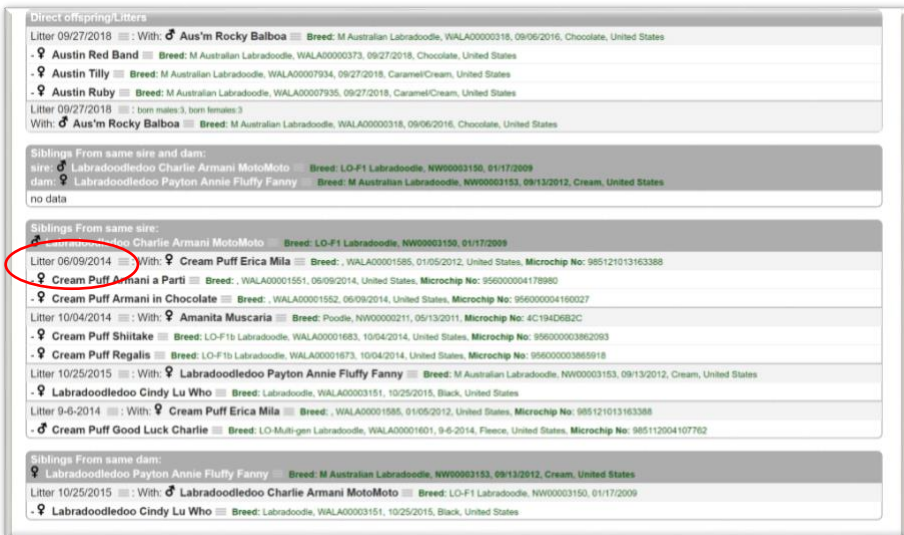